# **How to upgrade K1 tablet to ICS via Windows OS**

#### **Note: This process will erase all user data.**

## **Step One: Download and unzip the image for your tablet**

- Create a folder on your PC. This will be the destination directory when unzipping the image. In this example a folder titled "K1 Image" has been created in the root of the C drive.
- If prompted by your browser to open or save, click Save. This should save the file to your  $\bullet$ Documents library (Computer -> Favorites -> Downloads).
- Open your Documents library and locate and open the downloaded zip file  $\bullet$
- Click "Extract all files"

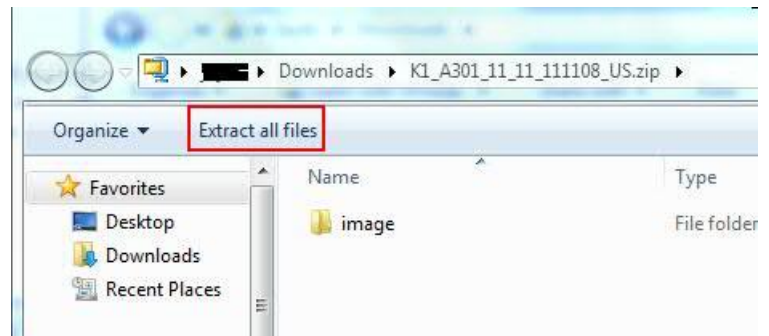

In the Extraction wizard, click the Browse button and select the folder you created, then click OK

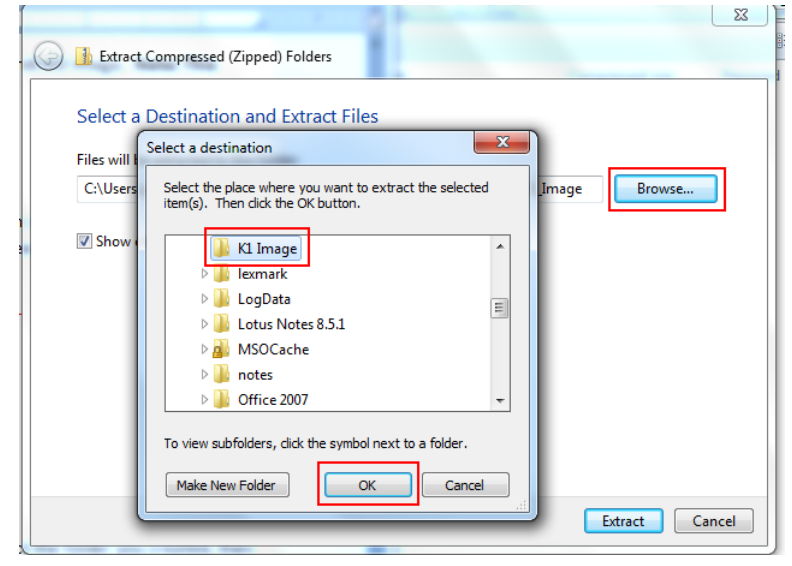

Click Extract

## **Step 2a: Connect the K1 to your PC**

- Shut down (turn off) your tablet
- Using the included USB cable, connect your K1 tablet to your PC

## **Step 2b: Boot your K1 tablet to Recovery mode**

Hold down the volume up **and** volume down buttons $\bullet$ 

While holding the volume buttons down, press and hold the power button until the LED lights on the home button turn on:

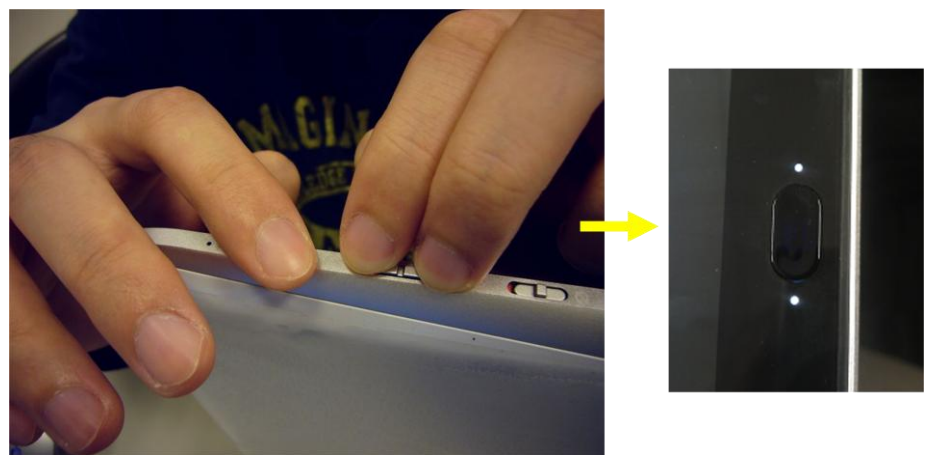

Your K1 is now in Recovery Mode and is ready to be imaged  $\bullet$ 

The extracted image files contain both the Android image and the driver necessary for Windows to recognize the tablet in Recovery Mode (APX). If you have previously installed the APX driver, skip to **Step 4: Installing the Image**. If this is the first time you have connected your K1 Tablet to your computer while in Recovery Mode, follow the instructions in **Step 3: Install the APX Driver.**

## **Step 3: Install the APX Driver**

- If you are presented with a "Found New Hardware" wizard, click Cancel to dismiss it.  $\bullet$
- Open Computer Management by clicking the Windows (Start) button, **right-clicking** Computer,  $\bullet$ then clicking Manage.

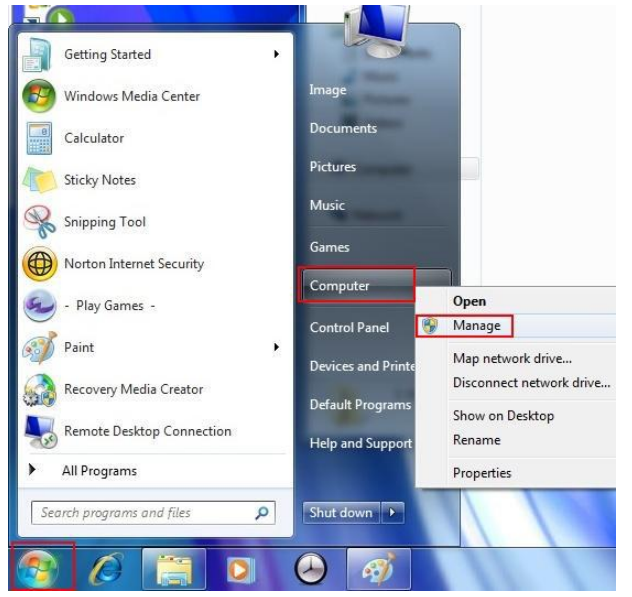

In Computer Management, click "Device Manager" in the left pane. In the right pane, look for "Other Devices." Under it, you should see "APX" with a yellow exclamation point over it.

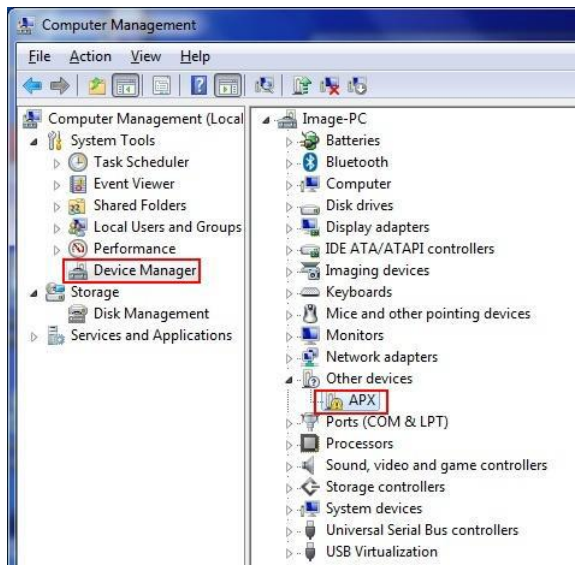

Double-click APX to bring up the device properties window. Click the Driver tab, then click Update Driver:

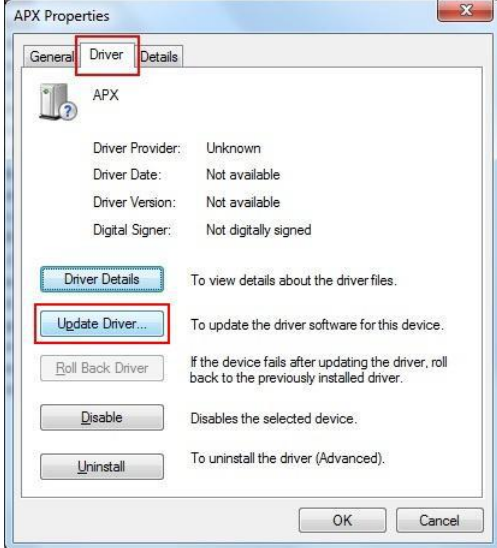

In the Update Driver wizard, click "Browse my computer for driver software"  $\bullet$ 

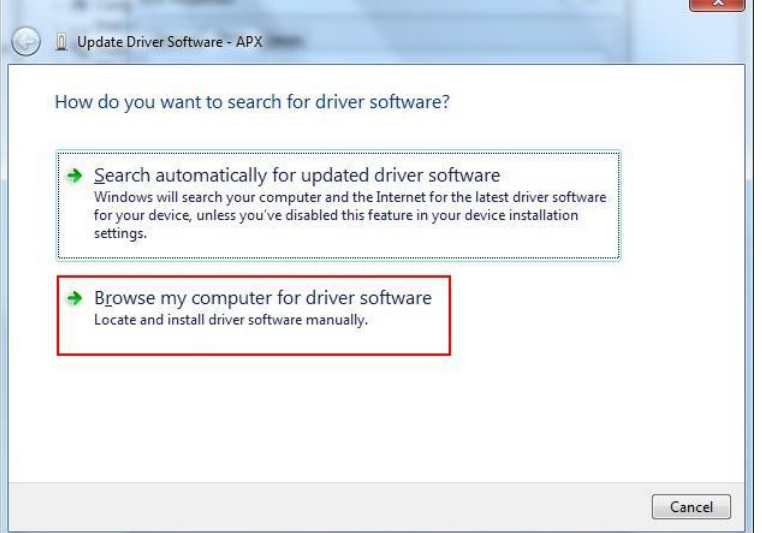

Click the Browse button in the next window

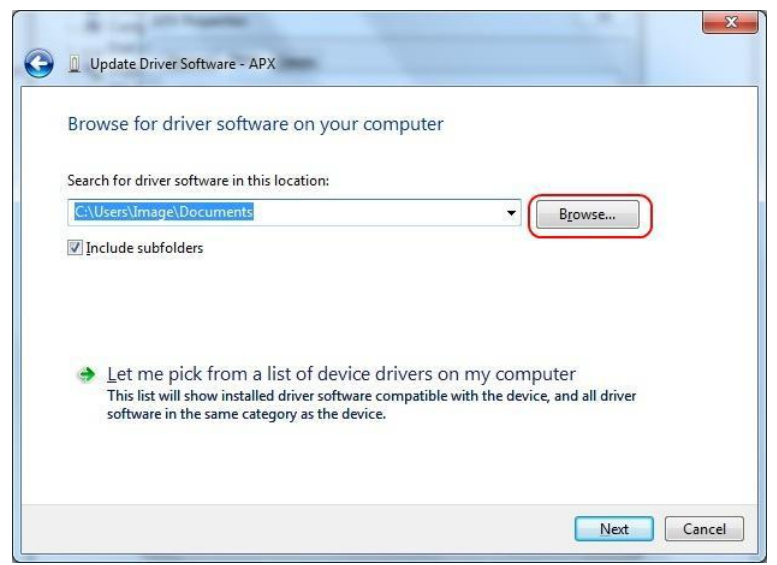

• In the pop up box, open the folder to which the image files were extracted, in this example "C:\K1 Image". Under this folder, expand the "image" folder, then select the "usbpcdriver" folder. Click OK.

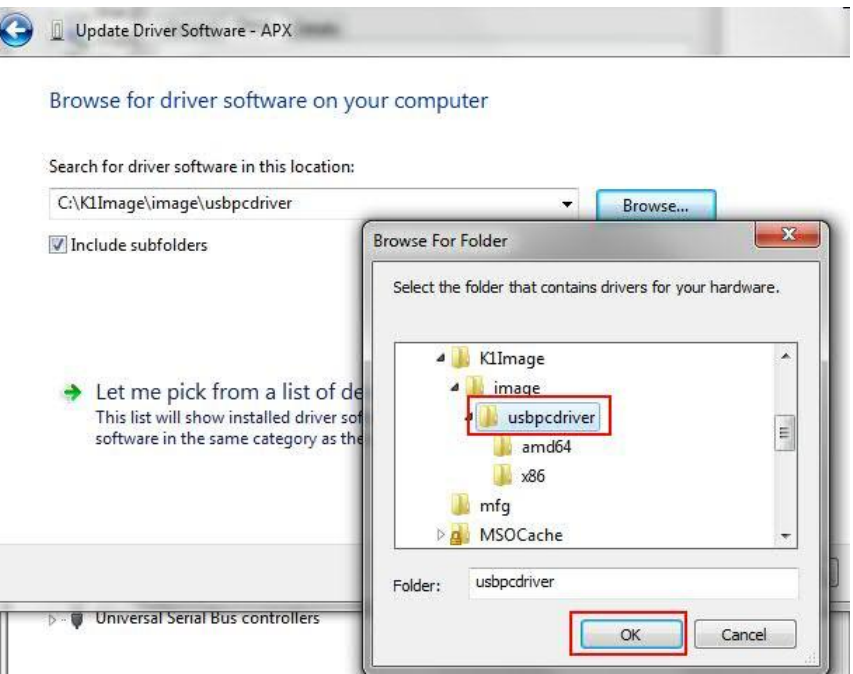

Click Next $\bullet$ 

At the Windows Security prompt, click "Install this driver software anyway"

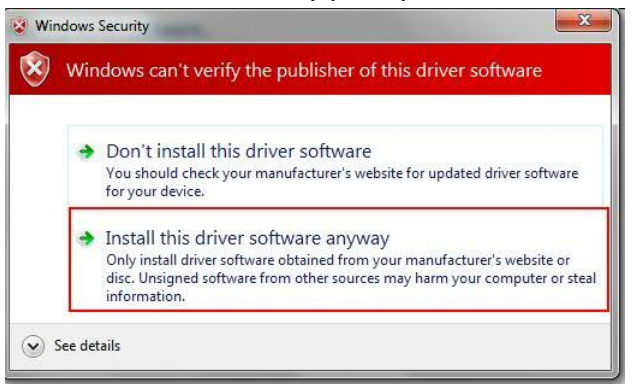

Once the driver has successfully installed, click Close

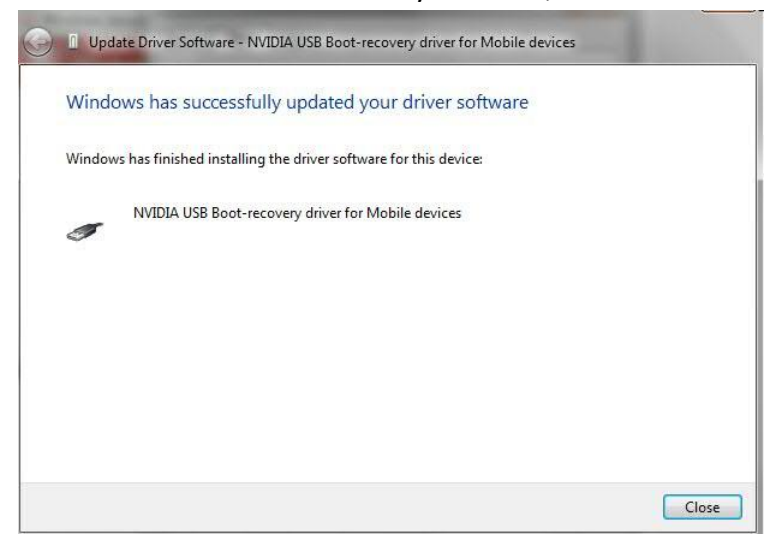

The Recovery Mode driver is now installed and your K1 Tablet is ready for the Android  $\bullet$ installation.

#### **Step 4: Install Android**

Browse to the folder containing the extracted Android OS files. In this example, the location is  $\bullet$ C:\K1Image. Open the "image" folder and find the flash\_oldsbk.bat file. **Note: Depending on your folder preferences, you may not see file extensions. In this case, instead of seeing flash.bat, you may see one or more files called "flash\_oldsbk" each with different icons. Refer to the screen shot below to identify the correct file:**

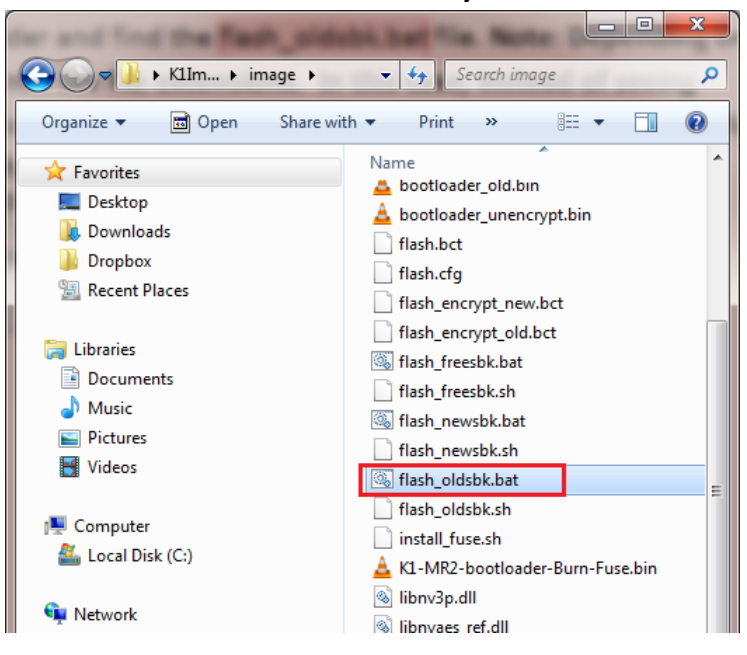

The Android installation will begin. A command window will display several messages during this process.

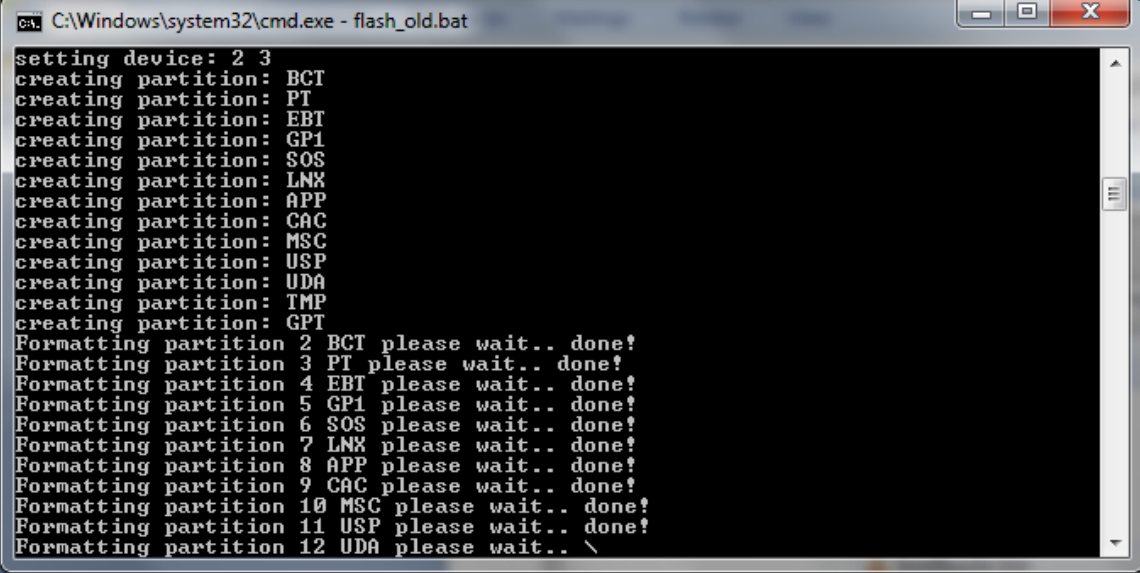

Alternatively, you may see a message saying "Command send failed (usb write failed)." If so, a different flash script must be used.

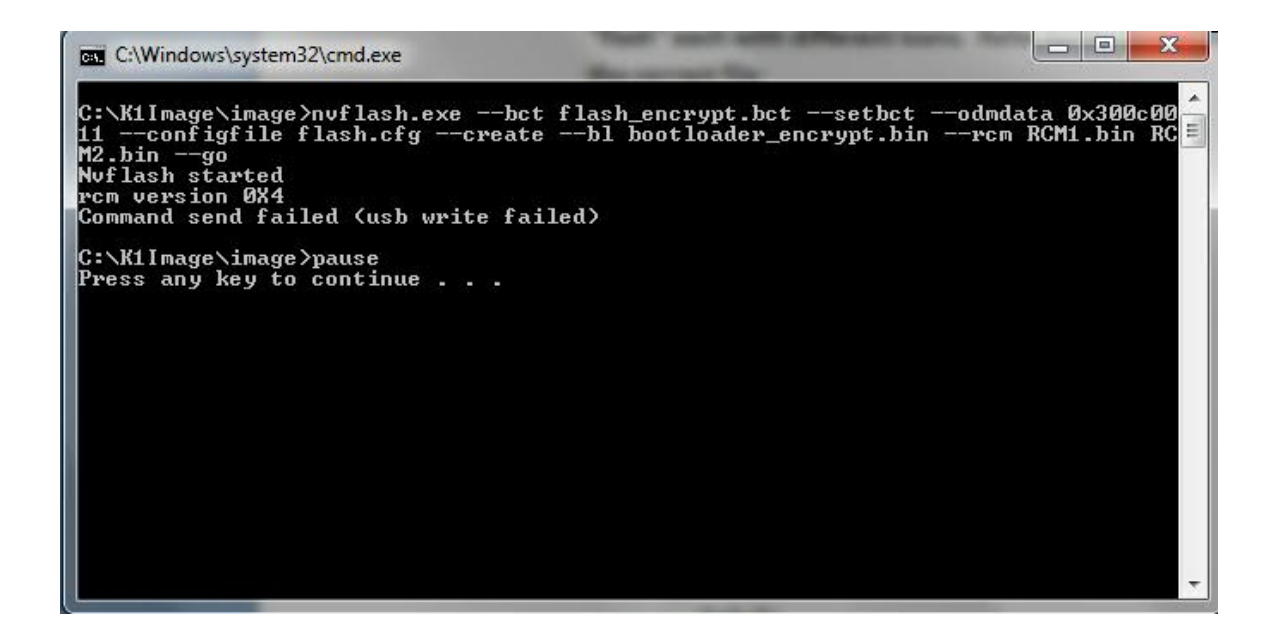

- Since write failed, it is necessary to power off the tablet and boot back in to Recovery Mode. To  $\bullet$ do this, simply hold down the power button until the LED lights by the home button turn off. Then, while holding down both the volume up and volume down buttons, hold down the power button until the LED lights come back on. See **Step 2b** for details.
- Once your K1 tablet is in Recovery Mode again, run **flash\_newsbk.bat** from the same folder as before. Android installation will begin.

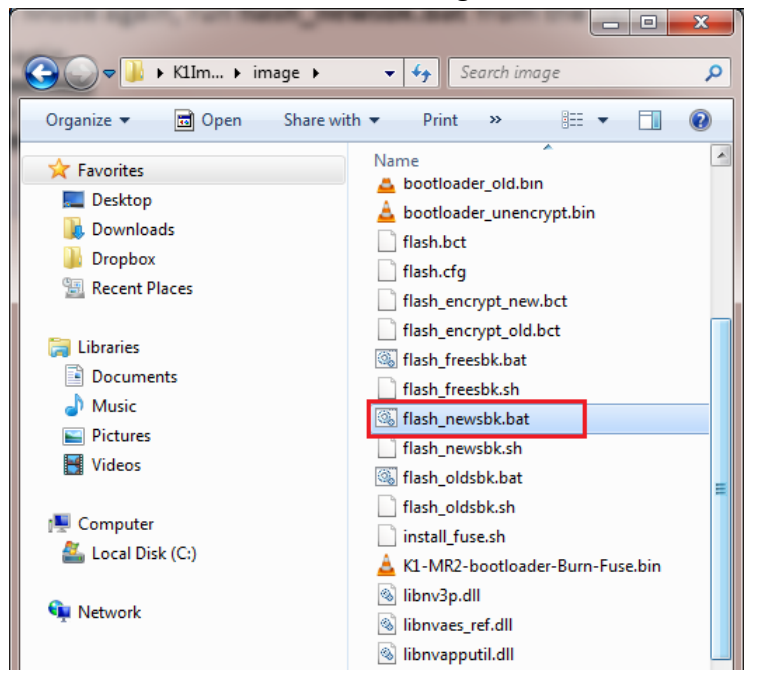

# **Once the process complete, your K1 tablet will automatically boot into Android OS.**

Press any key to close the command window

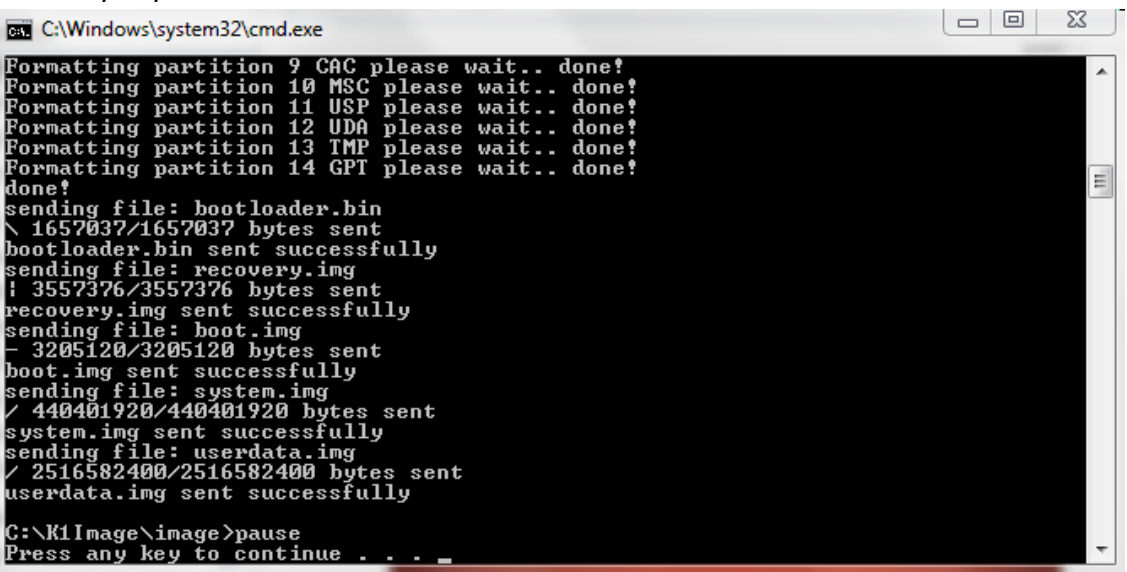